# **Momsnummervalidering**

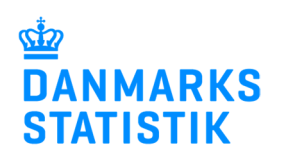

Januar 2018

### **Momsnummervalidering i IDEP.web**

Denne vejledning beskriver, hvordan man foretager momsnummervalidering i IDEP.web. Valideringen foregår via VIES, (VAT Information Exchange System), i Bruxelles, som er et system for udveksling af momsoplysninger.

Filformatet for en validerings fil er meget simpelt. Der er tale om en tekstfil med et momsnummer pr. linje. Momsnumrene skal starte med en ISO-Landekode - fx DE142798221. Bemærk at du ikke kan anvende en Excel fil. Få mere information og se et fileksempel her: www.dst.dk/eusalg

#### **Kontrol af momsnumre**

Først kontrolles om momsnummeret er korrekt ift. ISO-landekode og det pågældende lands algoritme for verifikation af momsnumre. Hvis dette ikke er tilfældet, bliver momsnummeret markeret som fejlbehæftet

Det undersøges, om momsnummeret for nyligt er blevet kontrolleret i VIES. Hvis det er tilfældet, benyttes den status, som blev fundet på det tidspunkt.

Hvis momsnummeret ikke er kontrolleret for nyligt, sendes forespørgsel til VIES. Forespørgslen sendes herfra videre til det pågældende medlemsland for at undersøge, om momsnummeret er registreret.

Denne procedure kan tage tid. Særligt hvis der er mange momsnumre i filen, som skal kontrolleres, og hvis disse ikke er blevet kontrolleret for nyligt.

Du kan arbejde videre i IDEP.web, mens momsnummervalideringen står på.

**Bemærk**: Hvis du ikke foretager dig noget aktivt i IDEP.web, vil du efter 20 minutter blive logget af. Valideringen stopper dog ikke, og du kan blot logge på igen på et senere tidspunkt og se status.

## **Start IDEP.web**

Gå til www.dst.dk/eusalg for at finde et direkte link til IDEP.web samt et fileksempel.

Klik på knappen **Start IDEP.web**  for at starte programmet.

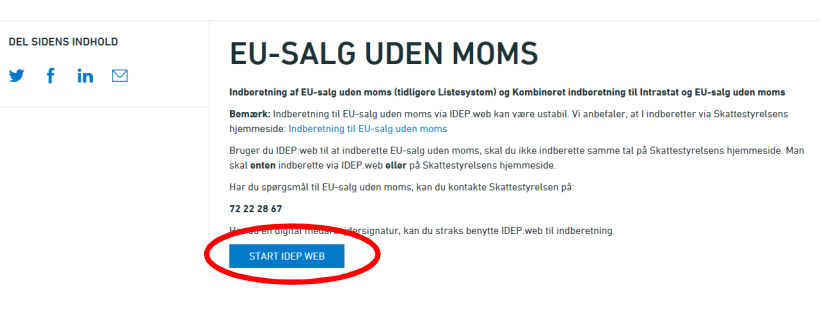

Vælg **Værktøjer** - **Momsnummervalidering** i menulinjen øverst i skærmbilledet

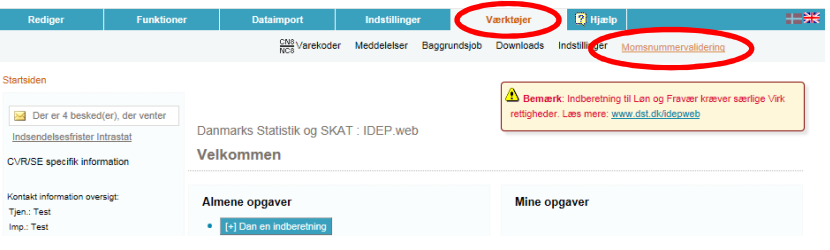

#### **Upload fil**

Klik på **Gennemse** for at lokalisere din fil, og herefter på **Upload** for at importere filen.

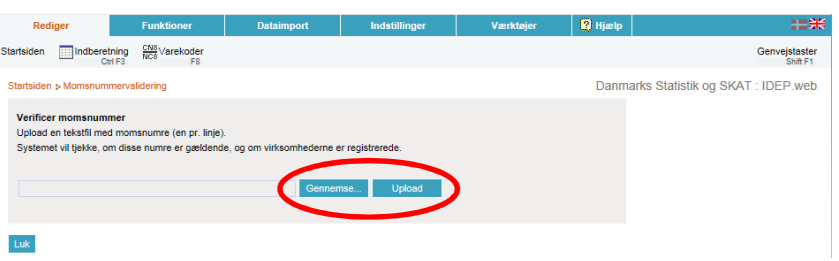

Filen vil nu blive uploadet til serveren.

Klik på **OK** for at komme til baggrundsjobbet og se status på upload.

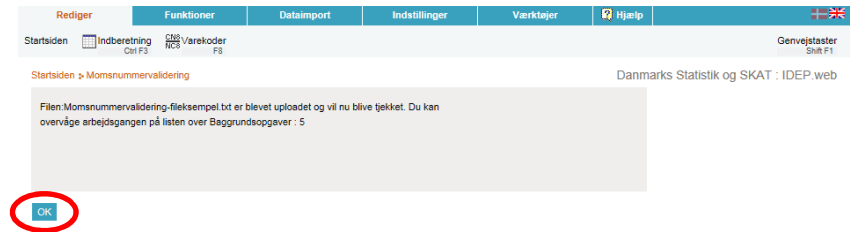

Klik på **Kan godkendes** i kolonnen **Status** for at komme til liste med resultat på de enkelte momsnumre.

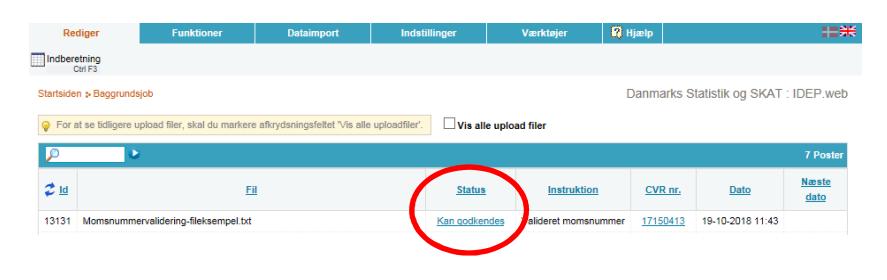

Listen viser de momsnumre, der er blevet kontrolleret. Resultatet vil blive vist i kolonnen **Korrekt**.

**Gyldig**: Virksomheden er korrekt registreret og momsnummeret kan benyttes.

**Ugyldig/bindestreg**: Momsnummeret er ikke korrekt ift. ISOlandekoden eller i henhold til valideringsalgoritmen for det pågældende land. Det er også muligt, at virksomheden ikke er registreret.

**Virker ikke**: Det har ikke været muligt at kontakte VIES, eller VIES har ikke kunnet kontakte det pågældende land.

Hvis du ønsker at få resultatet af valideringen i en fil, kan du klikke på ikonet **Eksport** under fanen **Rediger**.

Du kan følge med i status på validerings processen, ved at vælge **Værktøjer Baggrundsjob** i menulinjen øverst i skærmbilledet.

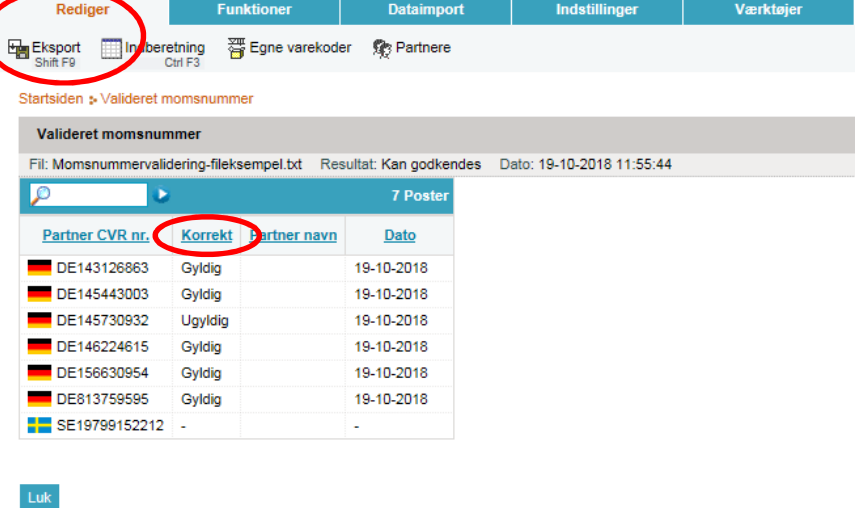

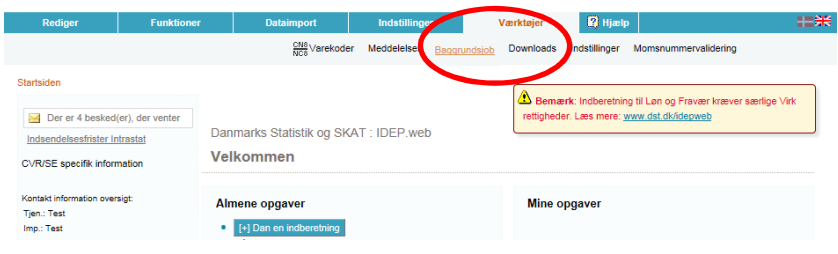